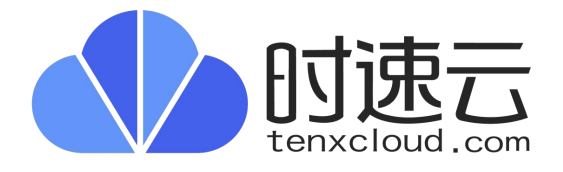

### Ngnix 镜像资产

操作手册

北京云思畅想科技有限公司

产品版本:云原生应用市场 v1.0.0

资料版本:P100V001R00

## 目录

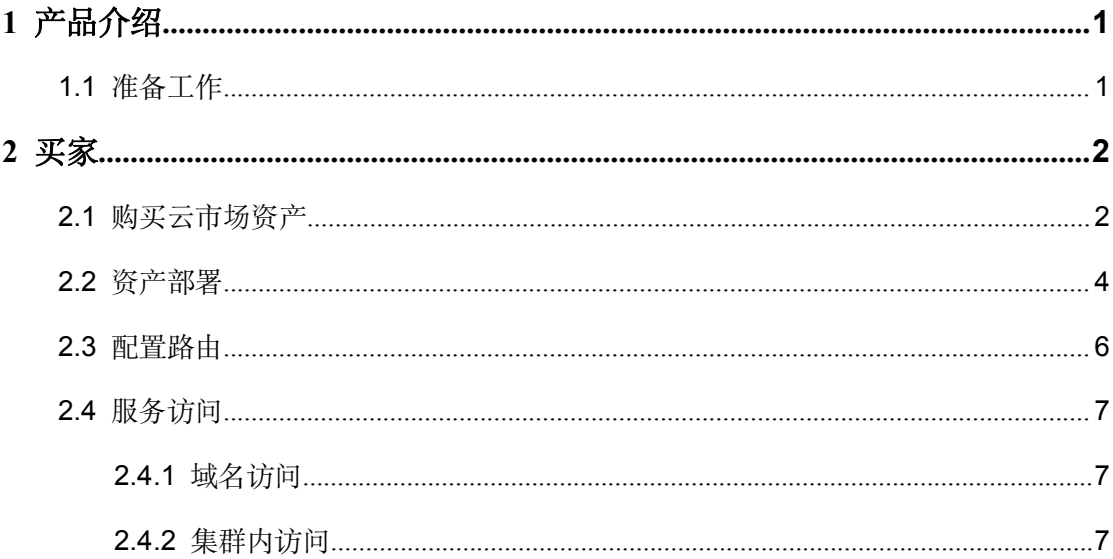

# <span id="page-2-0"></span>1 产品介绍

Nginx 是一个高性能的 HTTP 和反向代理服务器, 同时也是一个 IMAP/POP3/SMTP 代理 服务器。其特点是占有内存少,并发能力强,主要应用场景是:反向代理和负载均衡。

#### <span id="page-2-1"></span>1.1 准备工作

- 用户已注册公有云帐号,且帐号可正常使用。
- **公有云已上架 Nginx 镜像资产。**

<span id="page-3-0"></span>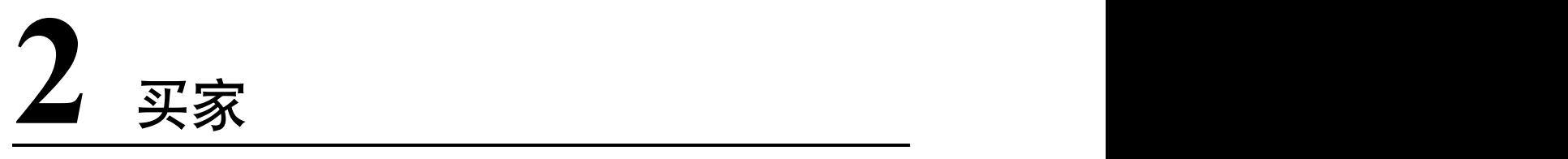

买家购买及部署 Nginx 资产的操作详情如下所示。

#### <span id="page-3-1"></span>2.1 购买云市场资产

用户通过公有云平台购买 Nginx 类型的资产, 操作步骤如下所示。

- (1) 用户登录公有云平台, 点击"云市场"菜单项, 进入云市场页面, 用户可在搜索框内 快速找到 Nginx 资产;也可点击[商品分类/基础应用]菜单项,进入商品列表页面,如 下图所示。
- 图 2-1 基础应用列表页面

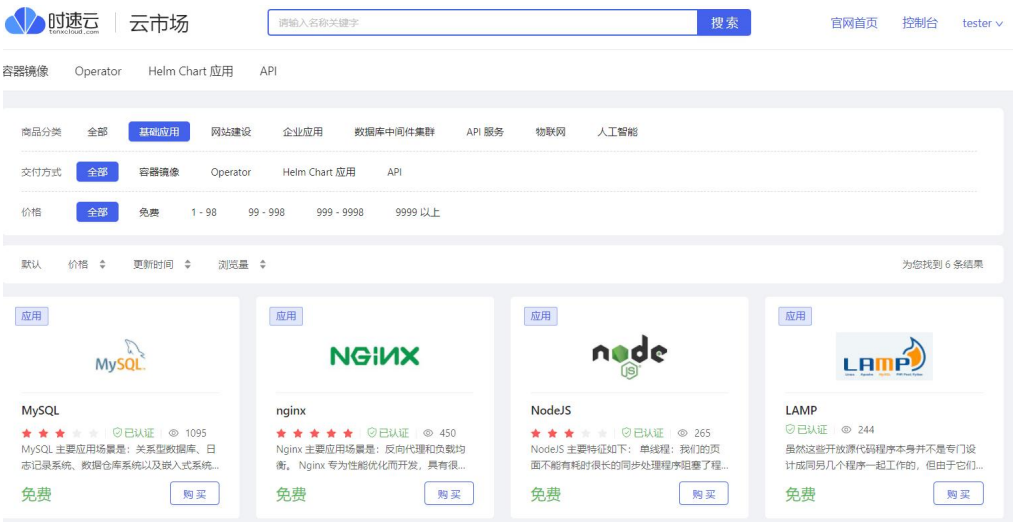

(2) 找到 Nginx 应用类资产,单击<购买>按钮。进入资产购买详情页面,如下图所示。用 户可查看购买方式,规格以及有效时长。

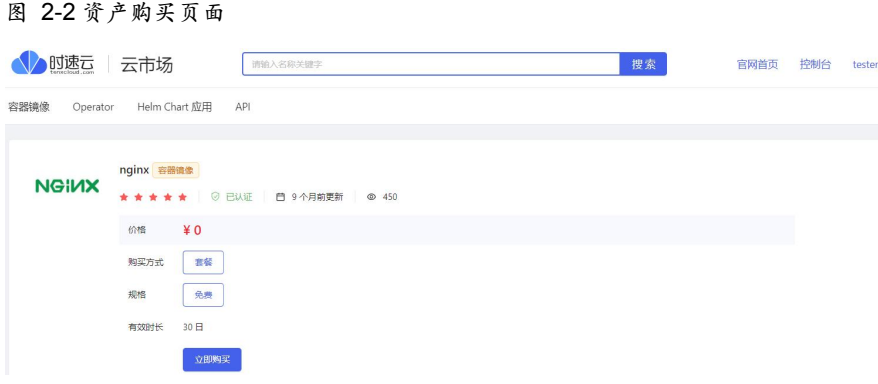

(3) 资产信息确认无误后,单击<立即购买>按钮,进入预览订单页面,选择当前资产的付 款租户及相应的项目,如下图所示。

图 2-3 订单确认页面

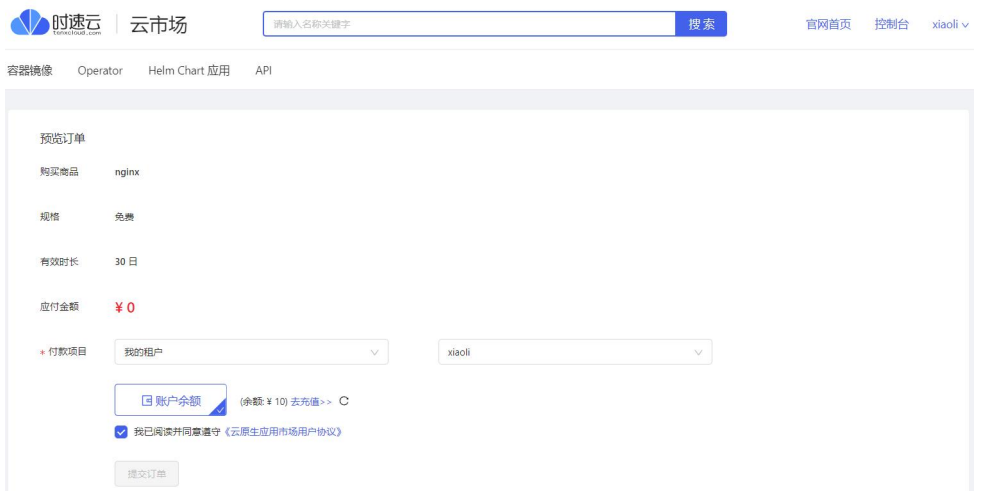

a. 如果用户需要充值,可点击"去充值"链接,进入充值页面,选择要充值的项 目,或者点击<添加项目>按钮,进入项目批量充值页面,如下图所示。

图 2-4 项目充值页面

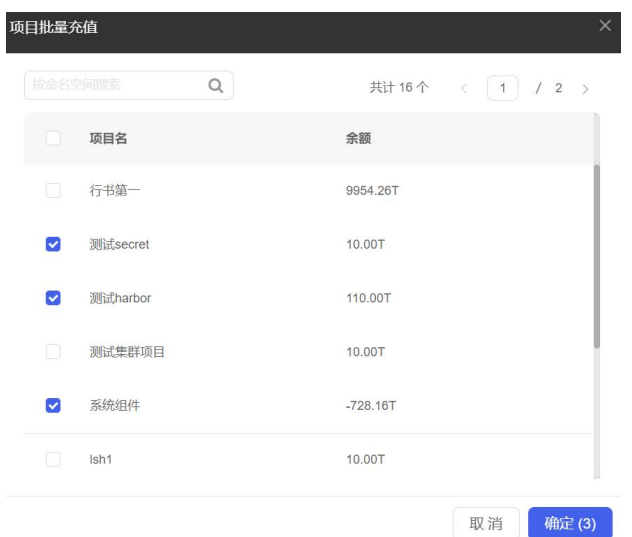

- b. 勾选对应的项目,单击<确定>按钮,项目选择成功。
- c. 选择要充值的金额,金额支持自定义,选择充值方式,单击<充值>按钮,账户余 额充值成功。
- d. 切换至"我的订单"页面,单击<刷新>按钮,帐户刷新至最新充值的余额。
- (4) 付款信息确认完成后,点击查看"云思畅想服务协议"链接,查看协议具体内容,查 阅无误后勾选"我已阅读并同意《云思畅想服务协议》"选项。
- (5) 单击<提交订单>按钮, 资产购买成功, 系统自动跳转至"已购资产"列表页面。用户 在列表页面可查看购买的资产。

#### <span id="page-5-0"></span>2.2 资产部署

用户购买资产后,即可部署对应的应用,操作详情如下所示。

- (1) 用户登录公有云平台, 点击"云市场"菜单项, 进入云市场页面, 点击"控制台"菜 单项,进入云市场控制台页面,切换至"已购资产"页面。
- (2) 找到购买的 Nginx 容器镜像资产,点击资产名称链接,进入部署信息配置页面,如下 图所示。
- 图 2-5 资产部署页面

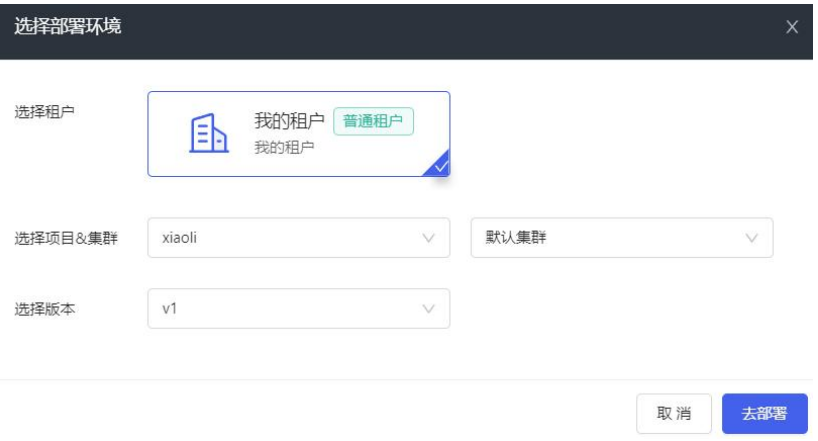

- 选择要部署当前资产的租户。
- 选择要部署当前资产的项目及集群,选择要部署的容器镜像资产的版本。
- (3) 部署环境信息配置完成后,单击<去部署>按钮,进入创建应用配置页面,如下图所 示。

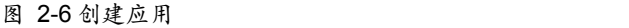

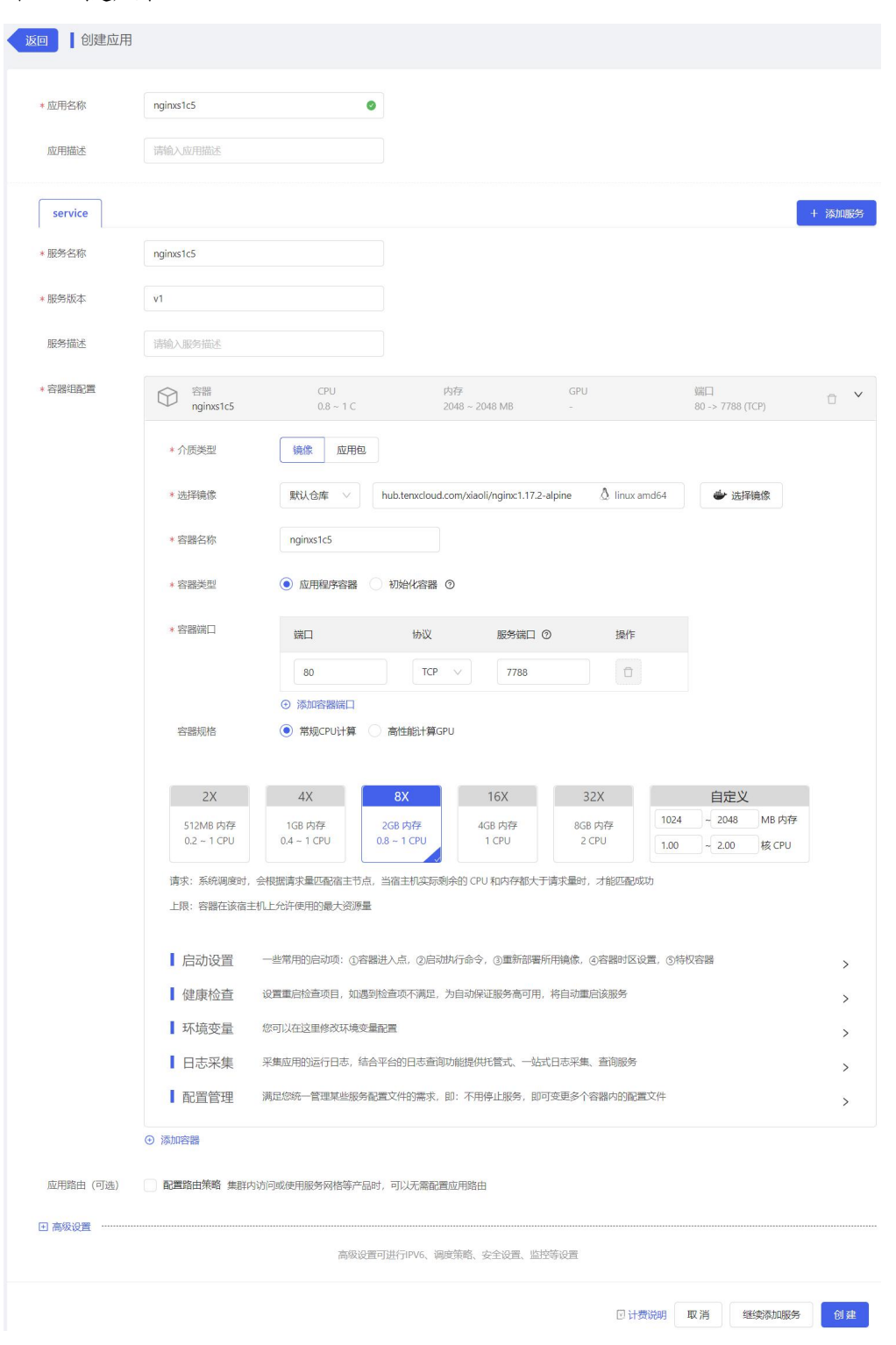

- (4) 配置应用各参数, 各参数说明用户可参看应用|时速云-[云原生应用及数据平台服务提](https://docs.tenxcloud.com/docs/%E5%AE%B9%E5%99%A8%E4%BA%91/%E5%AE%B9%E5%99%A8%E5%BA%94%E7%94%A8/%E5%BA%94%E7%94%A8) 供商(tenxcloud.com)章节"通过镜像仓库创建应用"相关的参数说明,用户可按需进 行配置。部分参数说明如下所示。
	- 应用名称:系统会自动生成应用名称,可按需修改。

 容器规格:一般情况下,推荐使用 512MB 内存、0.5 CPU,默认不超卖 request=limit。

#### 说明

- 如果镜像属于私有镜像仓库组,部署时拉取镜像时需要有仓库组的权限,需要仓 库组管理员授权仓库组权限后方可正常部署。
- 用户需要填写 service 的集群内访问端口, 端口范围 1-65535。
- (5) 参数配置完成后,单击<创建>按钮,资产部署操作完成。

#### <span id="page-7-0"></span>2.3 配置路由

用户部署服务操作完成之后,如果要实现服务的访问,需要为部署服务配置对应的路由策 略,详细的操作步骤如下所示。

(1) 导航进入[容器服务/容器应用],切换至[网络管理/应用路由],在服务代理页面新增路 由策略,配置页面如下所示。

图 4-7 路由规则添加

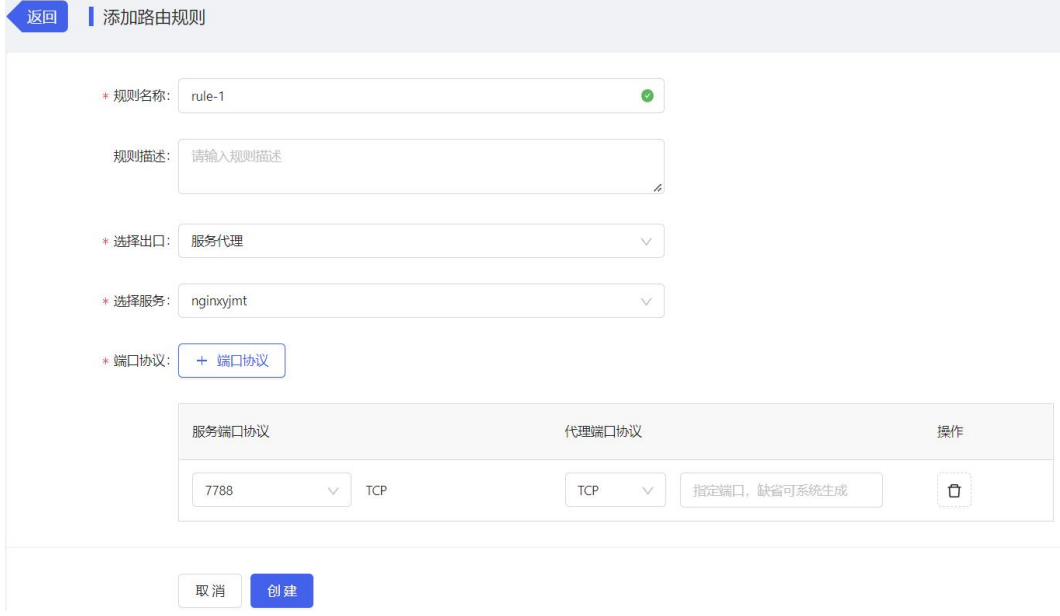

- (2) 选择服务访问出口, 代理端口协议选择 TCP, 各类参数说明用户可参[看应用路由](https://docs.tenxcloud.com/docs/%E5%AE%B9%E5%99%A8%E4%BA%91/%E7%BD%91%E7%BB%9C%E7%AE%A1%E7%90%86/%E5%BA%94%E7%94%A8%E8%B7%AF%E7%94%B1)|时速 云-云原生应用及数据平台服务提供商(tenxcloud.com)章节"通过服务代理创建路由" 相关内容的描述。
- (3) 配置完成后,单击<创建>按钮,规则增加成功。

#### <span id="page-8-0"></span>2.4 服务访问

路由规则及参数填写完成后,用户可通过服务地址进行访问,详细描述可参看下文。

- (1) 点击[所有产品]菜单项,进入[容器服务/容器应用]页签,进入应用列表页面,选择对应 的集群项目,找到要查看的应用。
- (2) 点击访问地址链接即可获取对应的访问地址,如下图所示。

图 2-8 访问地址获取

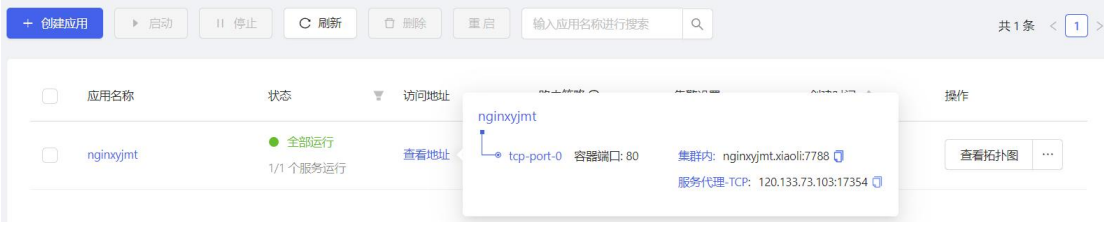

#### <span id="page-8-1"></span>2.4.1 域名访问

使用服务代理创建应用路由,HTTP 通过域名访问即可。打开浏览器,手动输入域名, 或 在应用列表访问地址处复制地址访问,访问结果如下图所示。

Nelcome to nginx!  $\times$  + → C  $\triangle$  不安全 | 120.133.73.103:17354  $\leftarrow$  $A^{\eta}$  ab  $\rightarrow$ **Welcome to nginx!** 

If you see this page, the nginx web server is successfully installed and<br>working. Further configuration is required.

For online documentation and support please refer to nginx.org.<br>Commercial support is available at nginx.com.

Thank you for using nginx.

#### <span id="page-8-2"></span>2.4.2 集群内访问

- (1) 点击[所有产品]菜单项,进入[容器服务/容器应用/服务]页签,进入服务列表页面,选 择对应的集群项目,选择要查看详情的服务,点击服务名称进入服务详情页面。
- (2) 单击<容器组>页签,跳转至容器组列表页面,如下图所示。

#### 图 2-9 部署详情页面

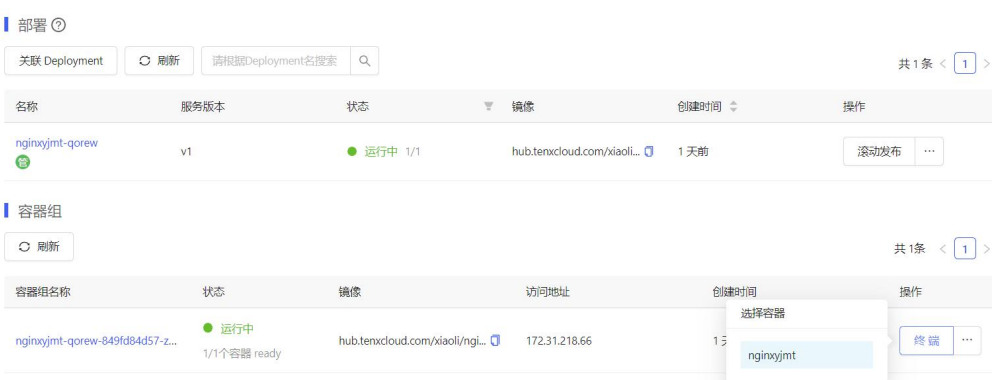

(3) 在容器组页面,单击<终端>按钮,选择对应的容器,进入终端操作页面,使用 "wget+集群内访问地址"访问服务。即可实现集群内访问,如下图所示。

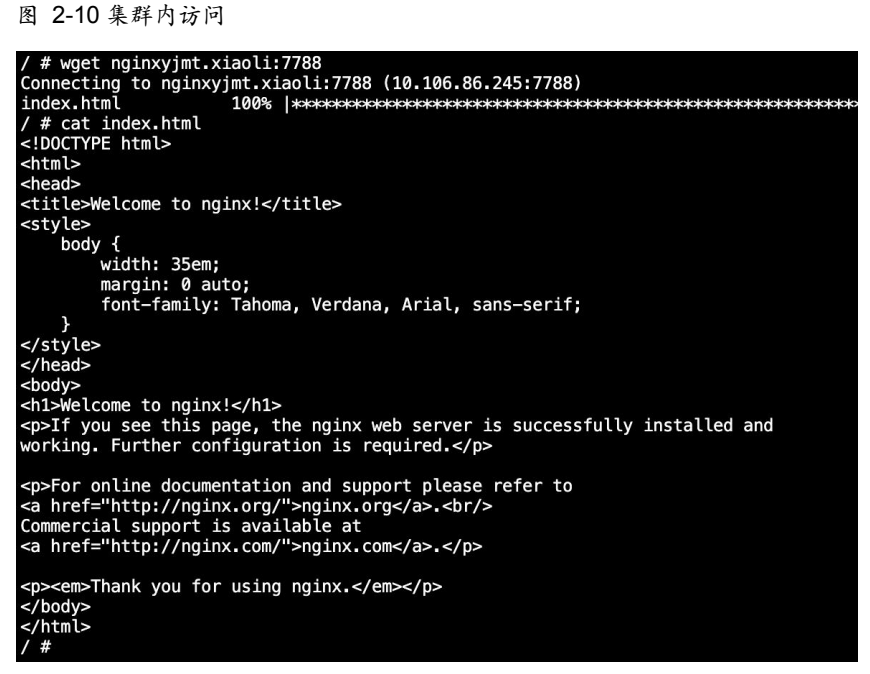